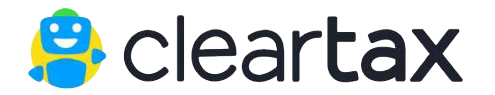

# **Filing NIL returns - GSTR 1**

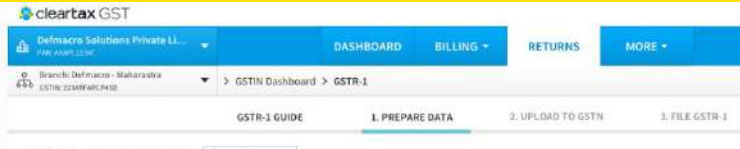

#### **GSTR-1 - PREPARE DATA** May 2017 -

Review Return Summary prepared based on your data on ClearTax. You can either Bulk Import your data using Excel or create it one by one. Before Uploading your Return to GSTN, ensure that you review below summary prepared based on data on ClearTax.

#### Outward Supplies Made by the Taxpayer ? Explain this

The below GST Return 1 summary is prepared based on your data on ClearTax. Invoices are grouped based on government sepcified sections in GST Returns. It is irrespective of whether data is Uploaded to GSTN.

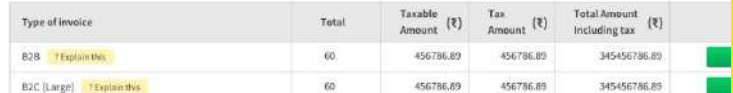

#### **[PREPARE GSTR 1 NOW](https://cleartax.in/gst)**

**ClearTax GST [www.cleartax.com/GST](http://www.cleartax.com/GST) [gstsupport@cleartax.in](mailto:gstsupport@cleartax.in) 080-67458707**

## **This guide is applicable for users who are looking to file NIL returns**

## **Please note all the following needs to be done on the Government portal**

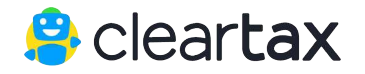

**ClearTax GST [www.cleartax.com/GST](http://www.cleartax.com/GST) [gstsupport@cleartax.in](mailto:gstsupport@cleartax.in) 080-67458707**

#### **1. Login with GST portal Username and Password**

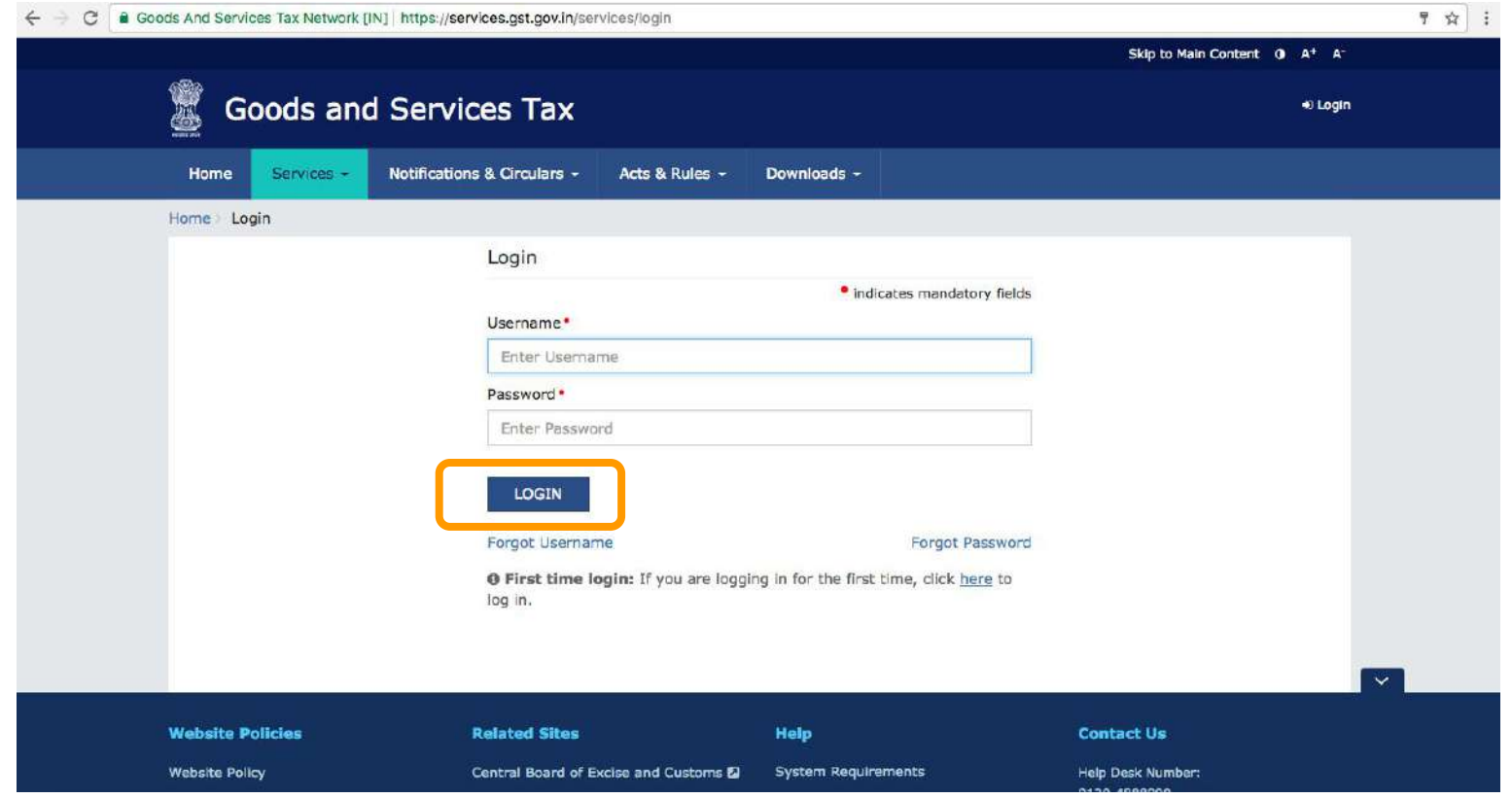

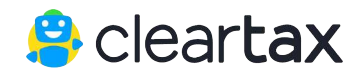

#### **2. After logging in, select Services -> Returns Dashboard**

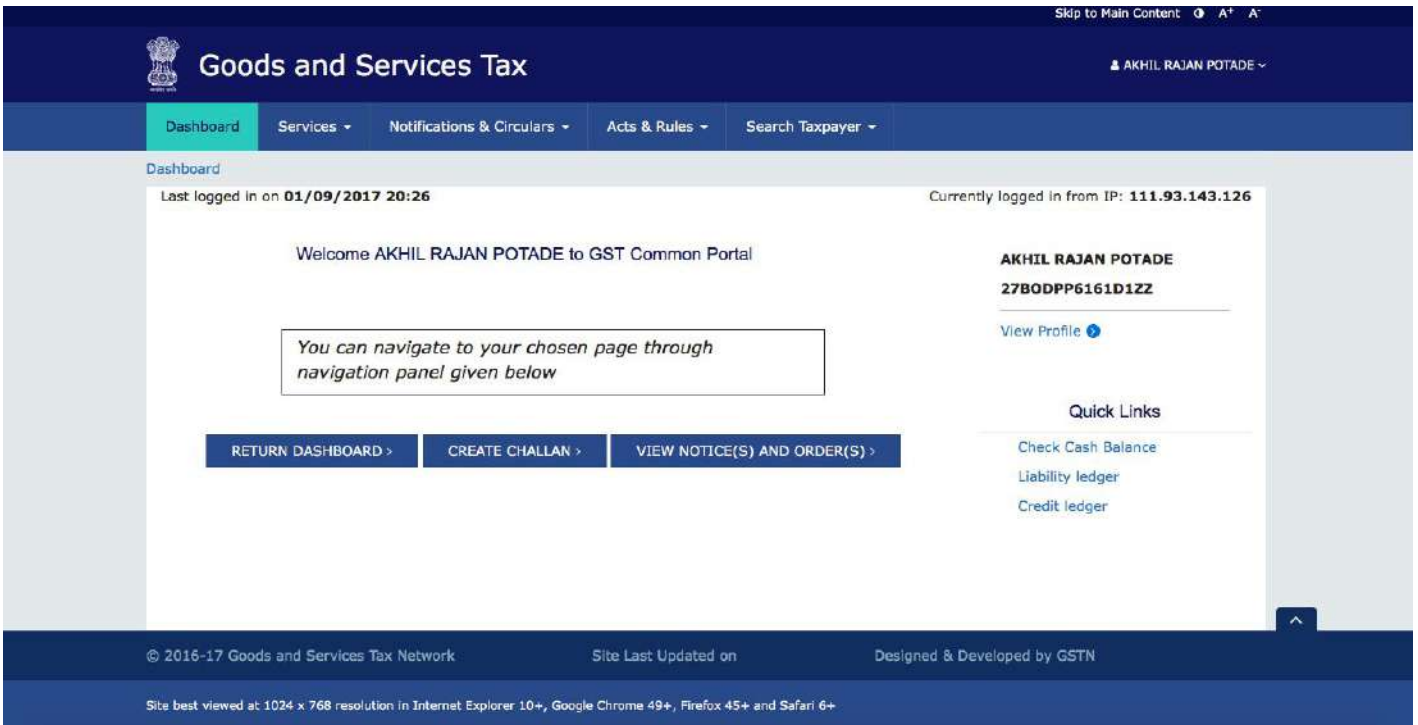

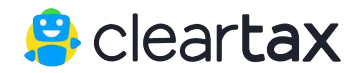

#### **3. Select month and year as 2017-18 and July**

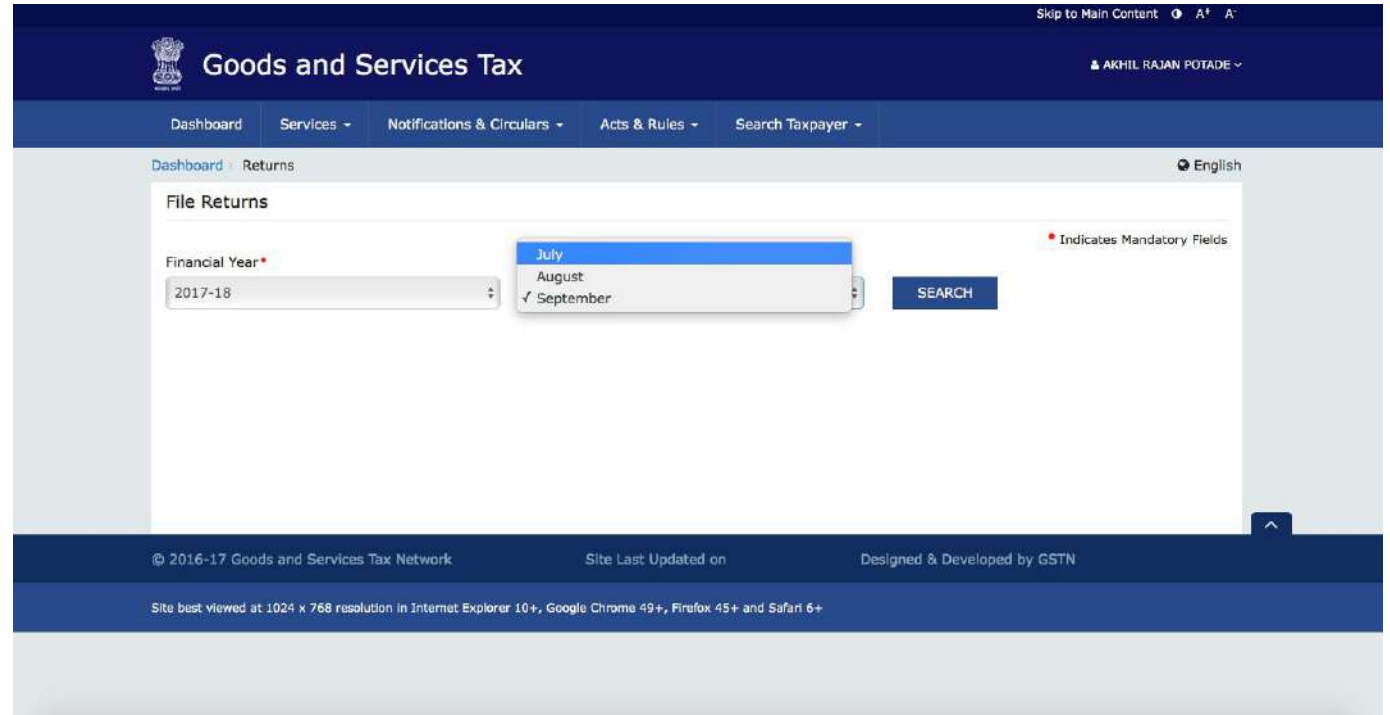

 $\bigoplus$  cleartax

#### **4. Choose 'Prepare Online'**

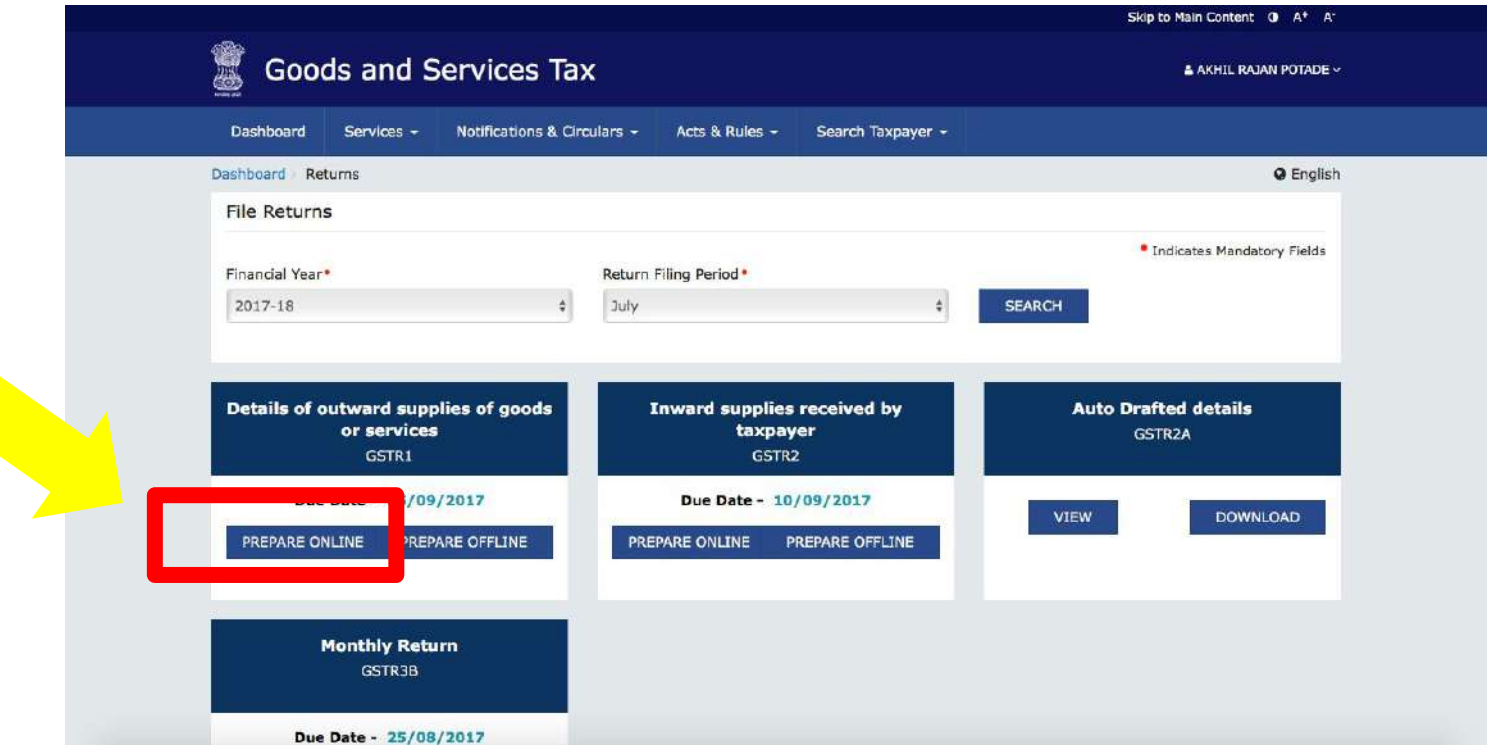

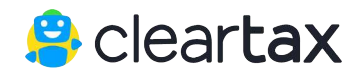

### **5. Enter the aggregate turnovers as applicable in your**

#### **case**

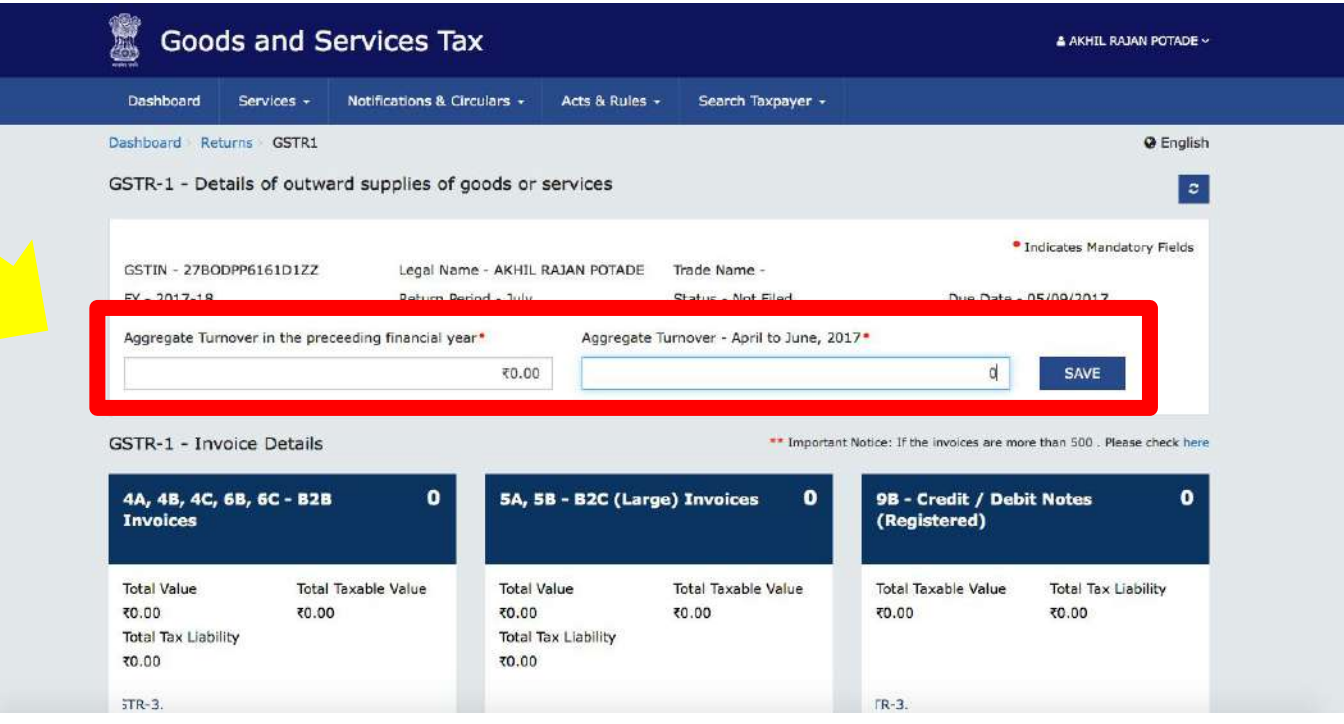

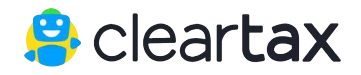

### **6. Click on B2C (Others) table (number 7) in the same**

**screen**

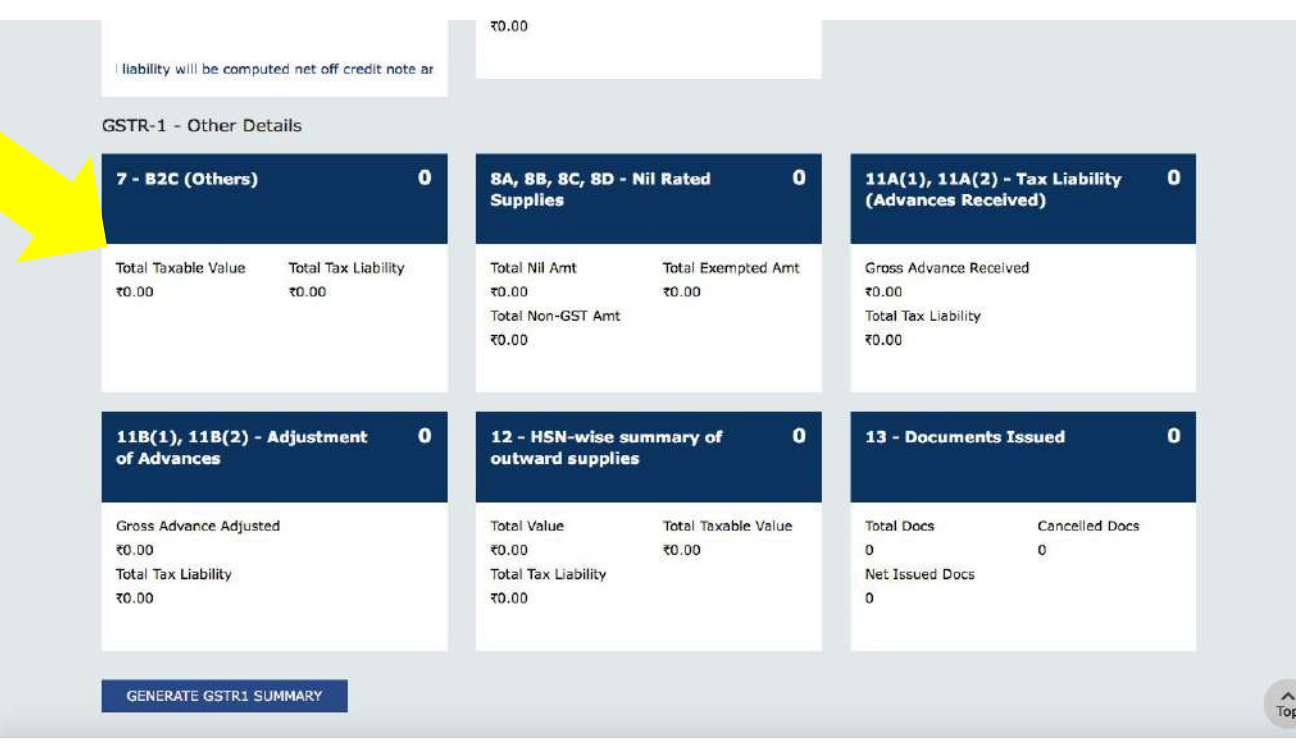

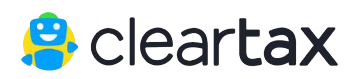

#### **7. Click on 'Add Details'**

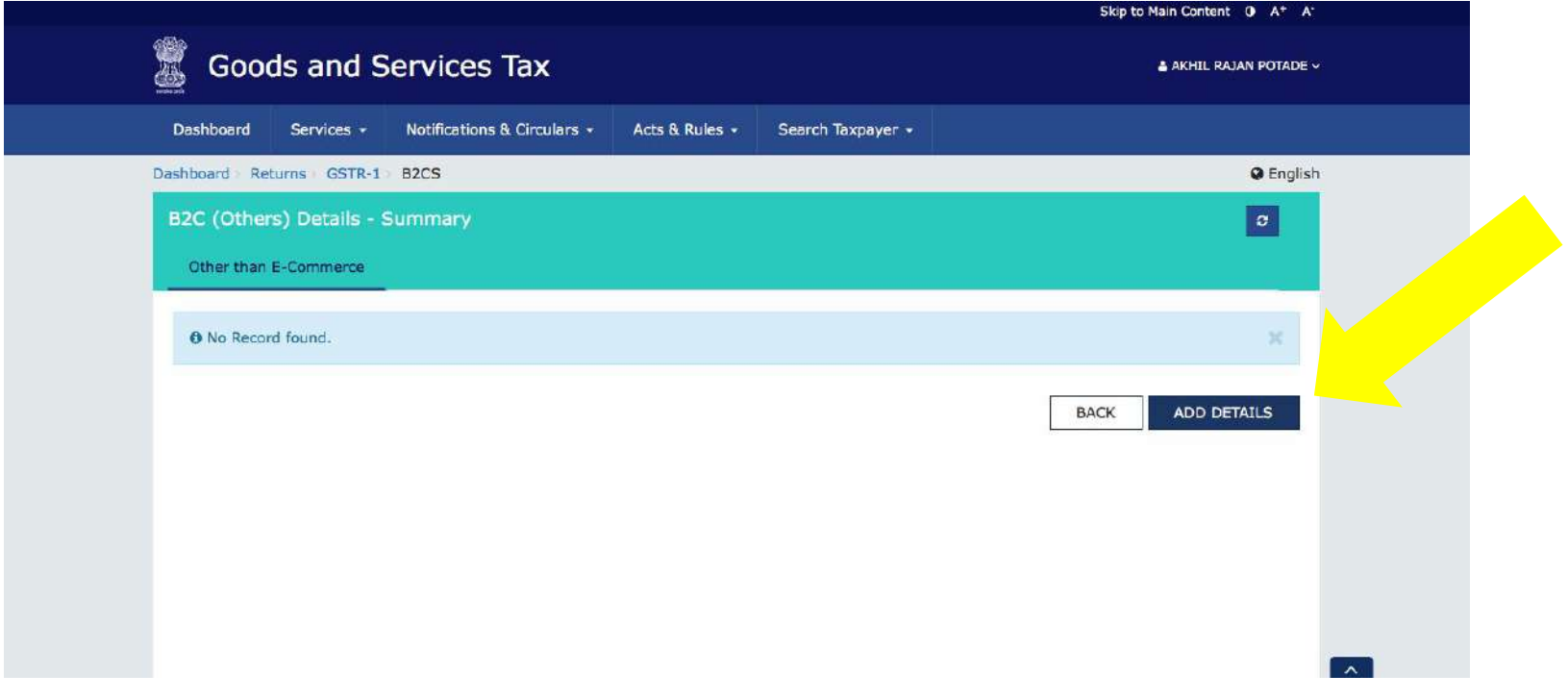

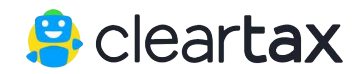

### **8. Choose Place of Supply and enter zero value ('0') for others and click 'Save'**

**Choose the state your GSTIN is registered**

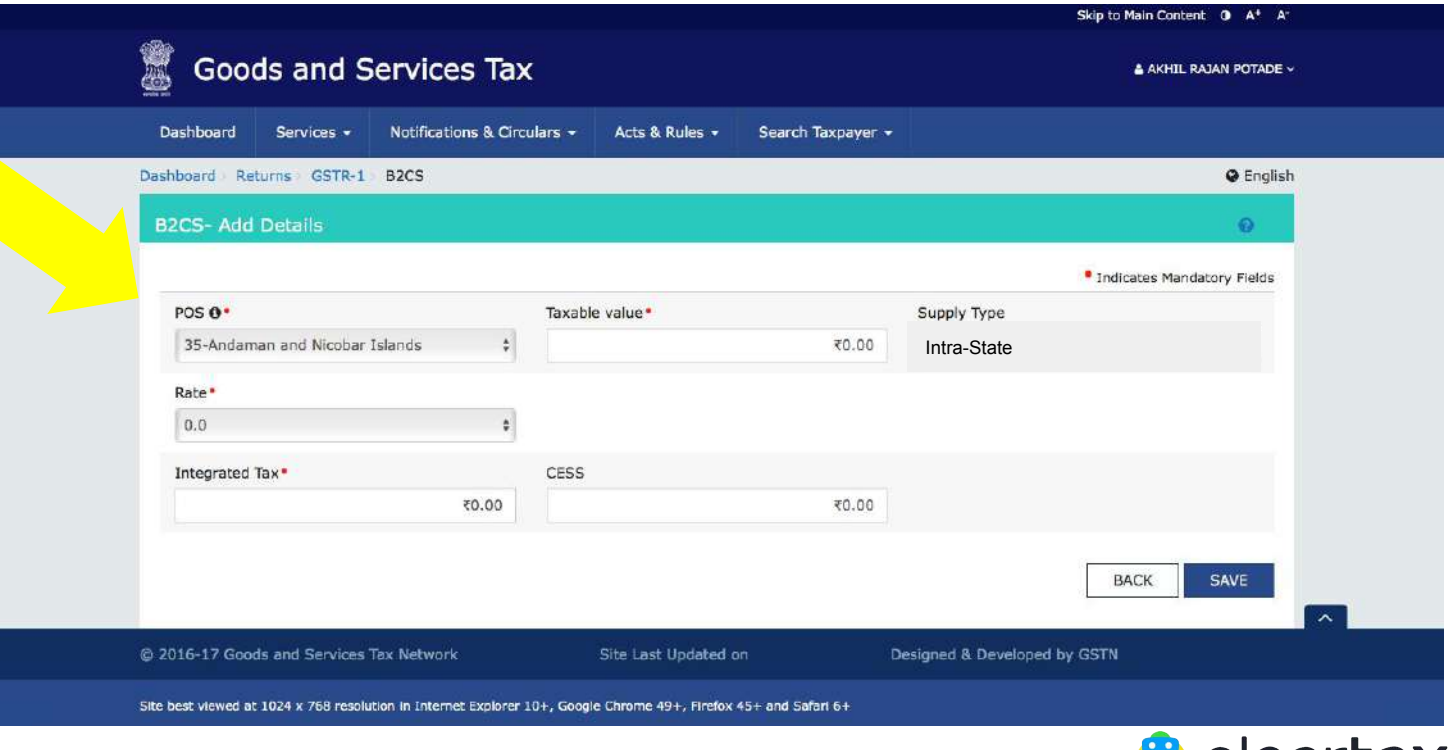

Clear **cax** 

### **9. Once saved, you will get the following screen. Click 'Back'**

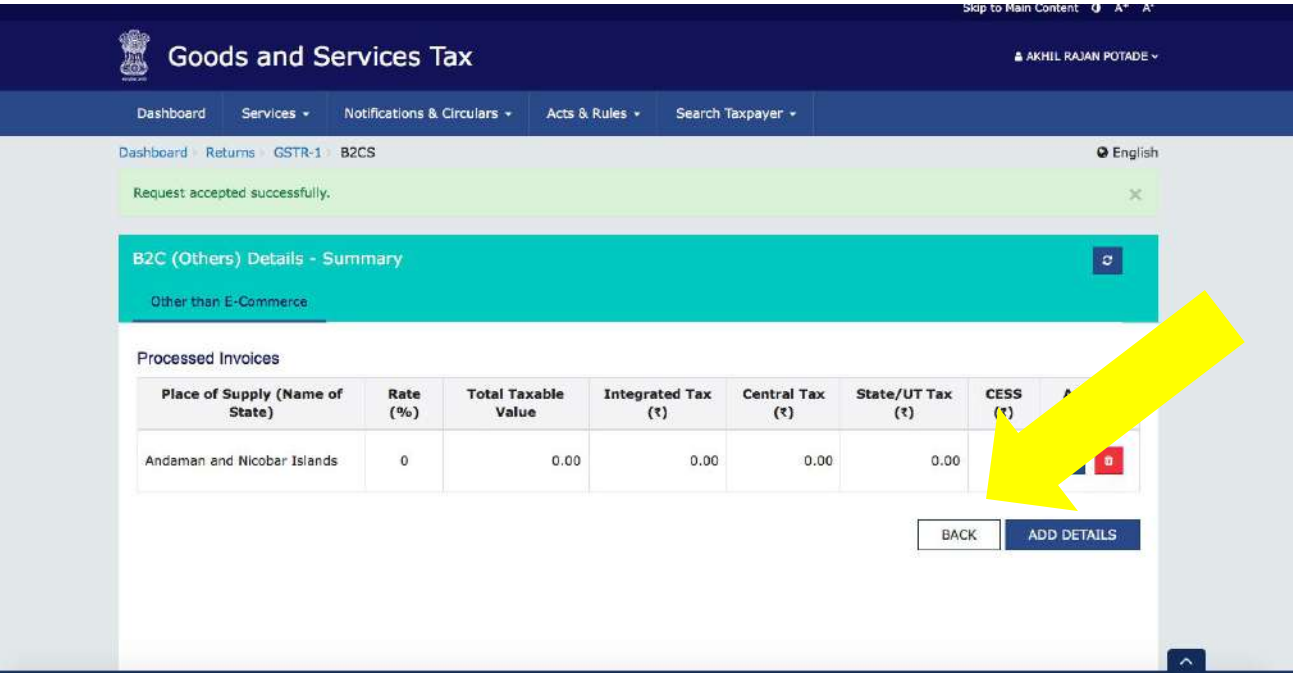

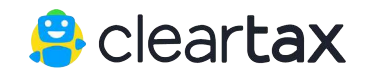

#### **10. Click 'Generate HSN summary'**

GSTR-1 - Other Details

| <b>Total Taxable Value</b>                 | <b>Total Tax Liability</b>    | Total Nil Amt                                | <b>Total Exempted Amt</b>  | Gross Advance Received     |                |             |
|--------------------------------------------|-------------------------------|----------------------------------------------|----------------------------|----------------------------|----------------|-------------|
| 00.05                                      | ₹0.00                         | ₹0.00                                        | ₹0.00                      | ₹0.00                      |                |             |
|                                            |                               | Total Non-GST Amt                            |                            | <b>Total Tax Liability</b> |                |             |
|                                            |                               | ₹0.00                                        |                            | ₹0.00                      |                |             |
| 11B(1), 11B(2) - Adjustment<br>of Advances | $\bullet$                     | 12 - HSN-wise summary of<br>outward supplies | $\mathbf o$                | 13 - Documents Issued      |                | $\mathbf o$ |
| Gross Advance Adjusted                     |                               | <b>Total Value</b>                           | <b>Total Taxable Value</b> | <b>Total Docs</b>          | Cancelled Docs |             |
| ₹0.00                                      |                               | ₹0.00                                        | ₹0.00                      | $\circ$                    | $\circ$        |             |
| <b>Total Tax Liability</b>                 |                               | <b>Total Tax Liability</b>                   |                            | Net Issued Docs            |                |             |
| ₹0.00                                      |                               | ₹0.00                                        |                            | $\bf{0}$                   |                |             |
|                                            | <b>GENERATE GSTR1 SUMMARY</b> |                                              |                            |                            |                |             |

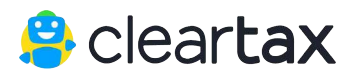

#### **11. Select the checkbox and click on 'Preview'**

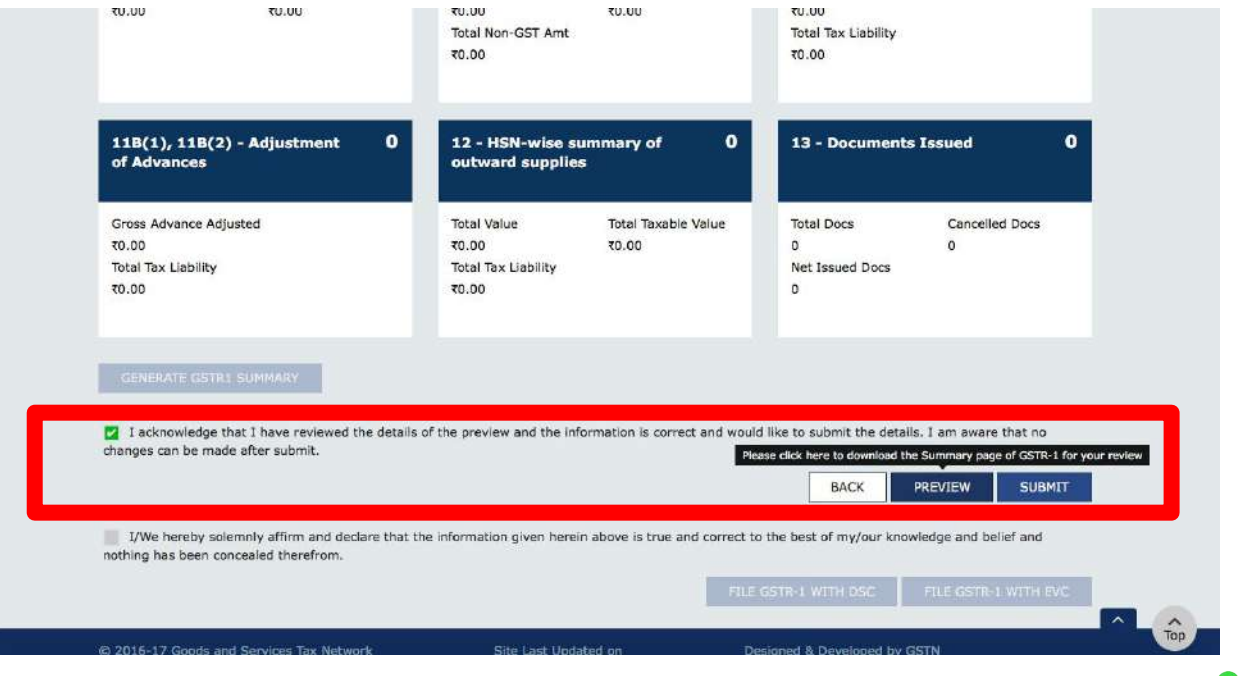

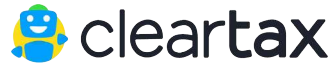

#### **12. Now click on 'Submit'**

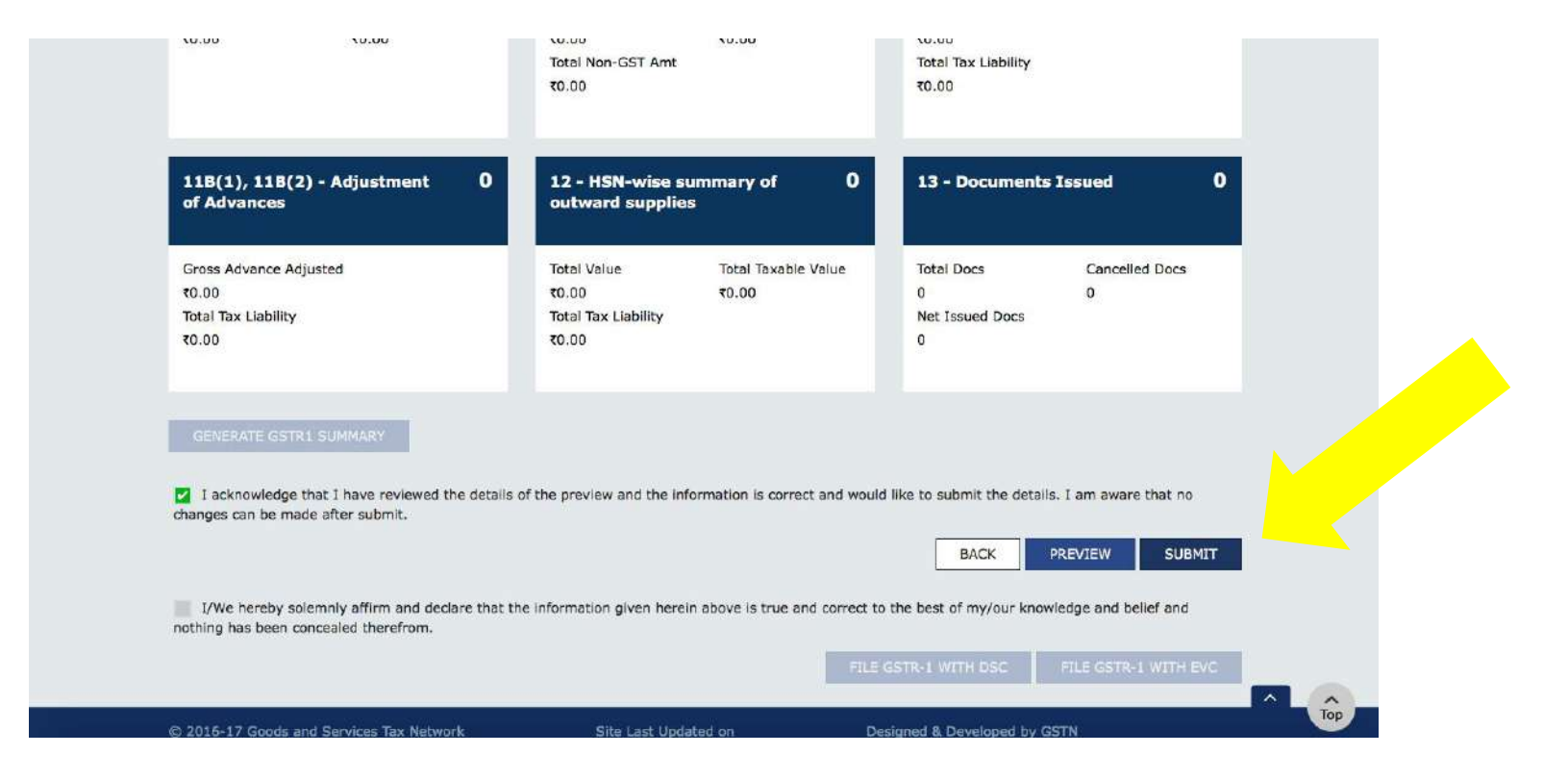

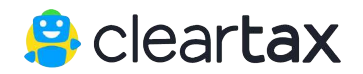

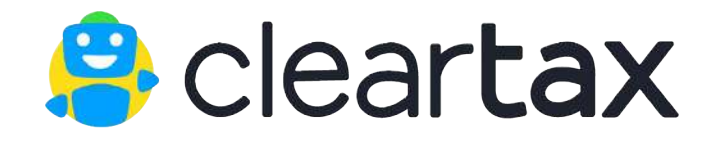

# **Thanks for reading!**

- **Go to [www.cleartax.in/GST](http://www.cleartax.in/GST) to file or create bills**
- **Share this guide and help others**
- **Read our guides, email or call us for any support**

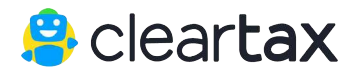